## **あんしんフィルターfor UQmobileご利用開始手順 <Android™版>**

2017年06月08日(AAVA170608)

スマートフォンでかんたん、べんりに楽しめるインターネットには、多くの危険が潜んでいます。 その危険から未成年者を守ってくれるのがフィルタリングサービスです。UQ mobileでは、有害情報からお子さま を守るフィルタリングサービスとして、『あんしんフィルターfor UQmobile』 を提供してます。 お子さまにスマートフォンをお渡しする前に、必ず保護者の方が設定をおこなってください。

※ 『青少年インターネット環境整備法』により、18歳未満の青少年がスマートフォン、ケータイを使用する場合、フィルタリングサービス ご利用が原則必要になっています。

#### **【ご利用開始にあたって】 あんしんフィルターfor UQmobileをご利用いただくにあたり以下のものが必要となります。**

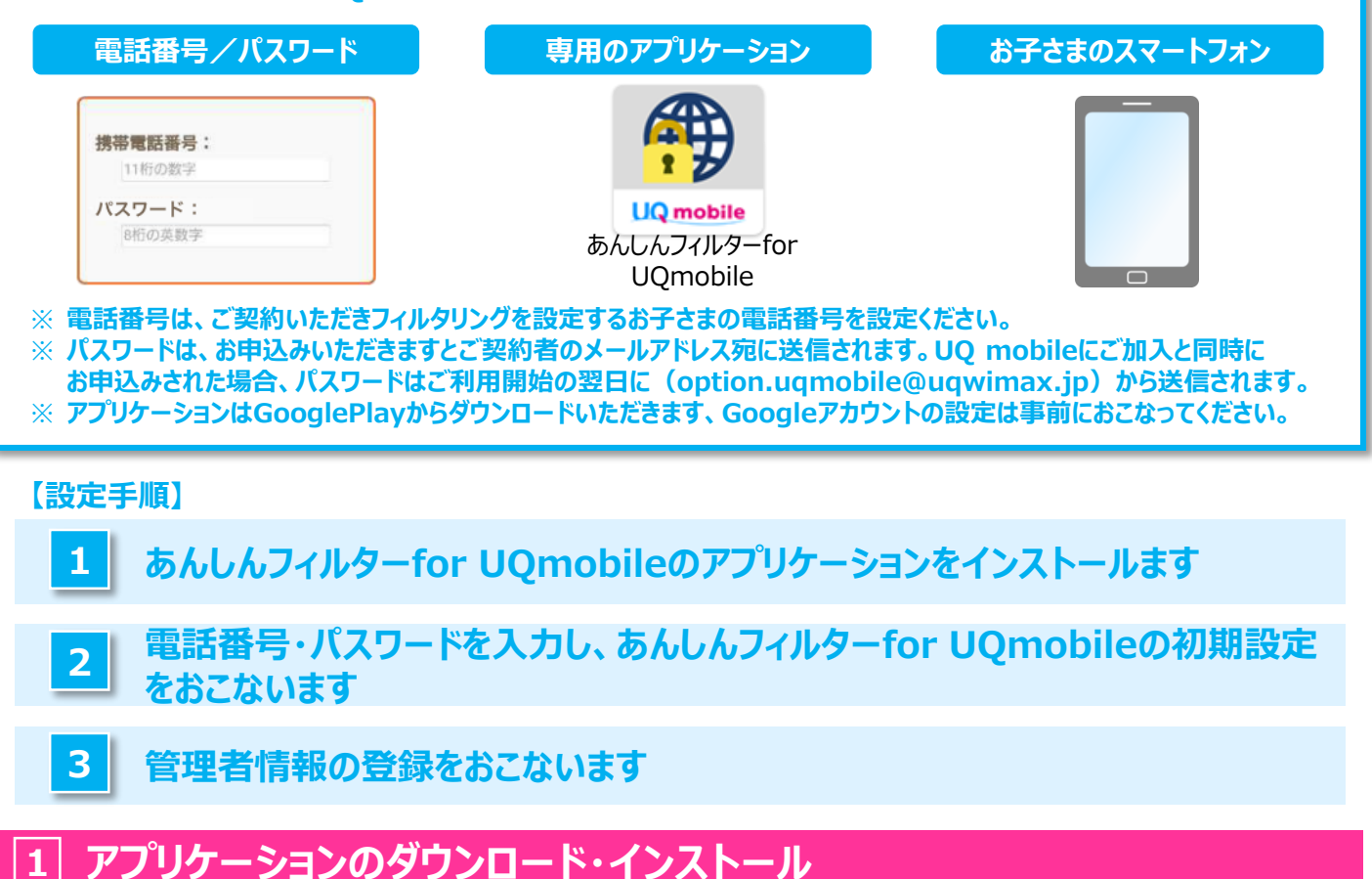

# Google **DE BELLER**  $9 \equiv 0$

GooglePlayを 開きます

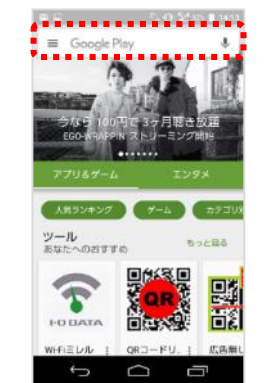

「あんしんフィルターfor UQmobile」で検索します

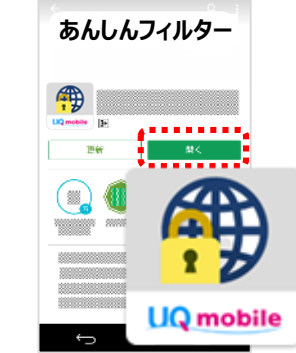

アプリケーションをダウン ロードし「開く」をタップ

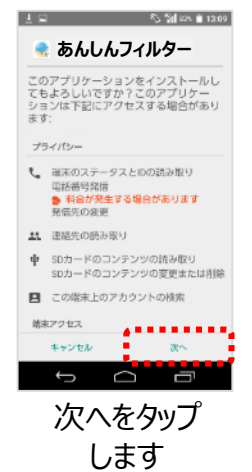

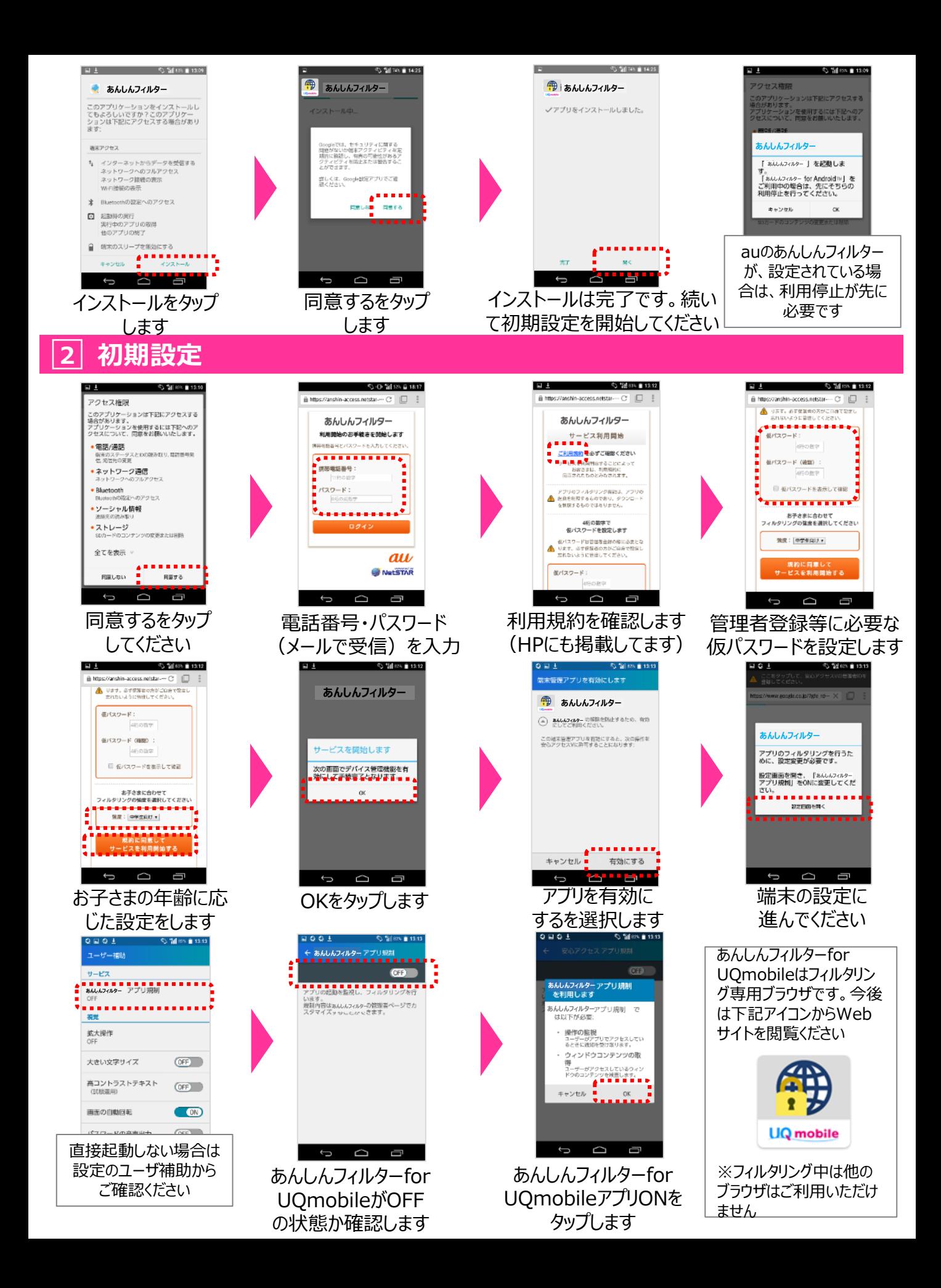

### **3 管理者登録**

管理者登録を行うことで、お子さまのスマートフォンを直接操作することなく、保護者がフィルタリング強度の年代 変更やサイト、アプリの個別許可/制限をPCやスマートフォン等から遠隔で行うことが可能となります。

### **(注意) 管理者登録には、保護者のメールアドレスが必要となります。パスワード通知などは以下のメールアドレ スからされますので、迷惑メールフィルタなどの設定除外を事前にお願いいたします。**

**【送信元ドレス】 anshin-access@netstar-inc.com**

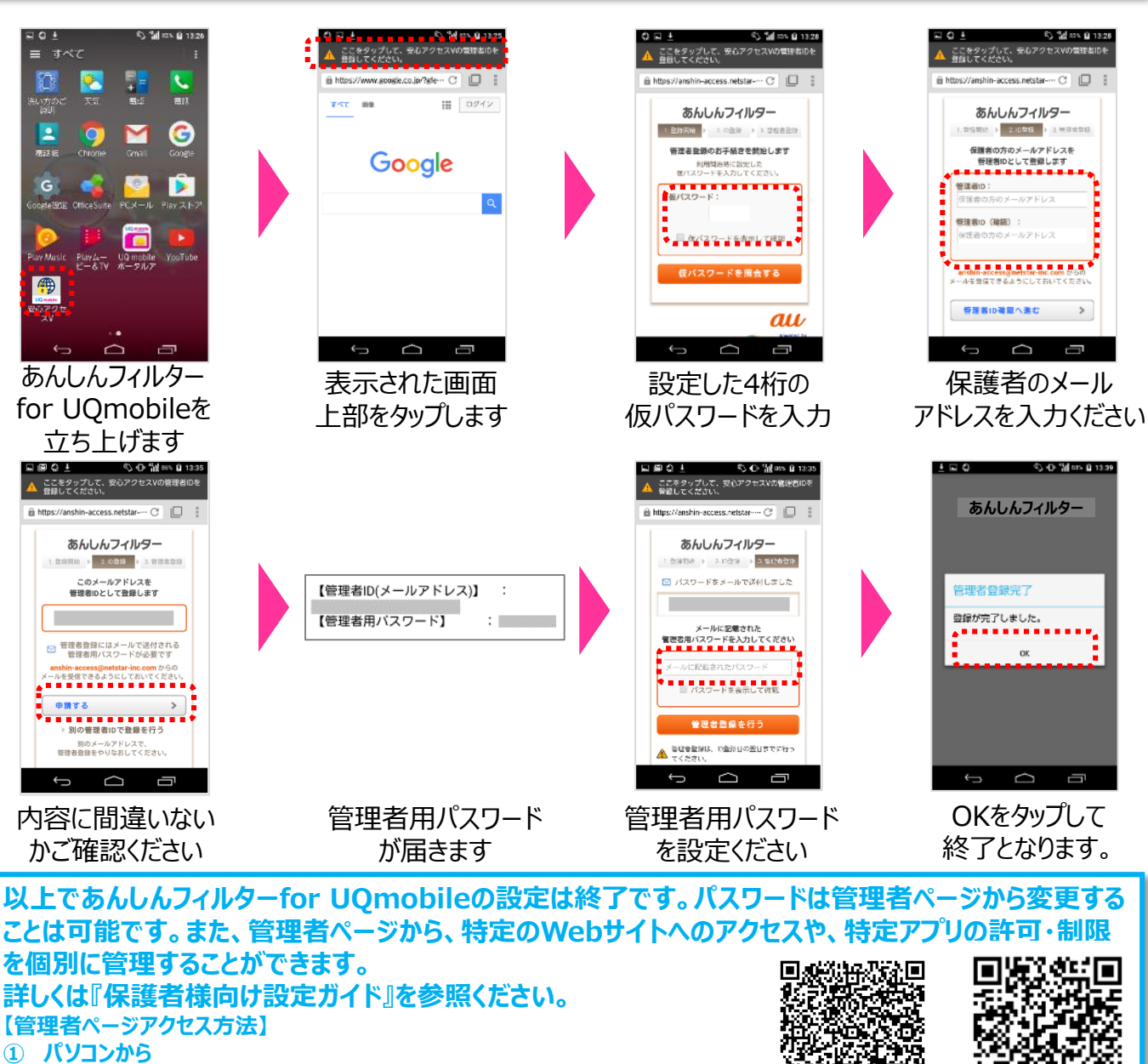

- **https://anshin-access.netstar-inc.com/login/ ② 保護者の方のスマートフォン、iPhoneから**
- **QRコード読み取りアプリから右のQRコードを読み取って接続してください。**
- **③ お子さまのスマートフォンから あんしんフィルターをタップ>スマートフォン本体のメニューボタンをタップ>[その他]をタップ>[設定]をタップ>[管理者ページ]を タップ 設定ガイド**

**保護者様向け** 管理者ページ